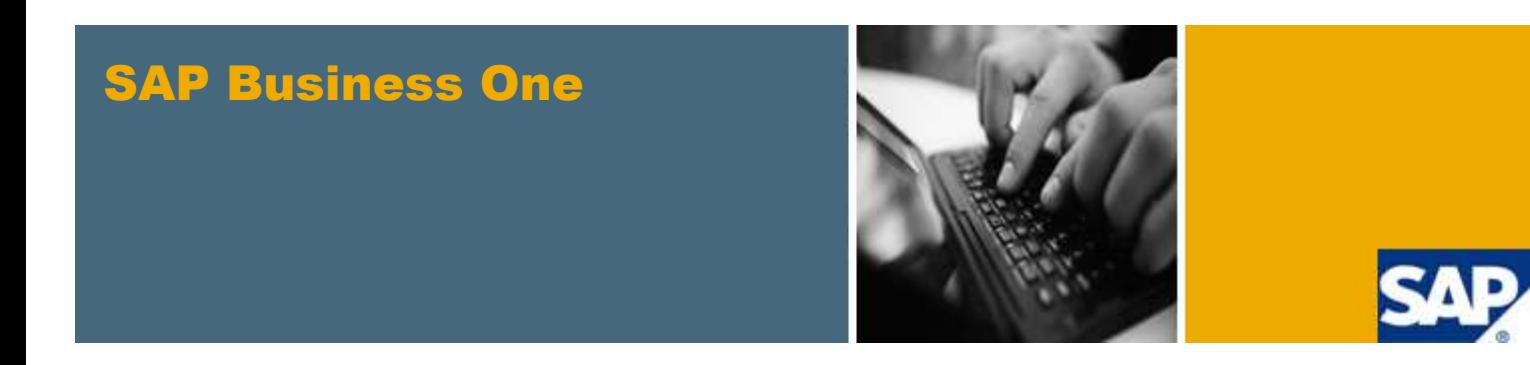

PUBLIC

### What's New in SAP Business One 8.82

All Countries

February 2012

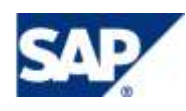

#### **Table of Contents**

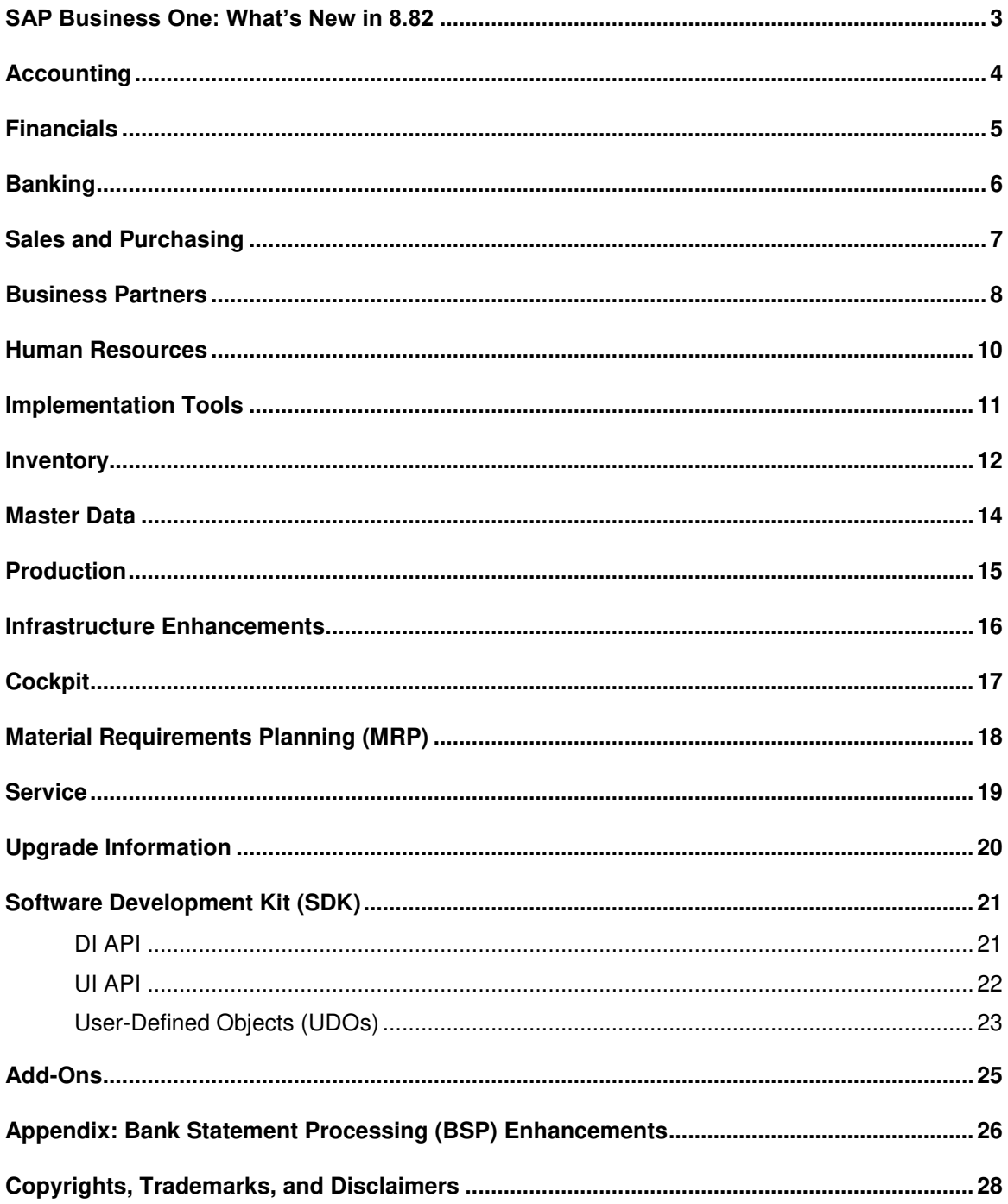

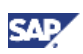

#### <span id="page-2-0"></span>SAP Business One: What's New in 8.82

This document briefly describes major functional enhancements and modifications implemented in SAP Business One 8.82.

#### Note

For the most up-to-date information, see SAP Note [1597911.](http://service.sap.com/sap/bc/bsp/spn/smb_searchnotes/display2.htm?note_langu=E¬e_numm=1597911) This is a collective, central SAP Note for SAP Business One 8.82.

To access SAP Notes:

- 1. In your Web browser address bar, enter the following URL: <http://service.sap.com/smb/sbocustomer>
- 2. Click *Get Support* from the menu at the top.

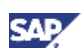

### <span id="page-3-0"></span>Accounting

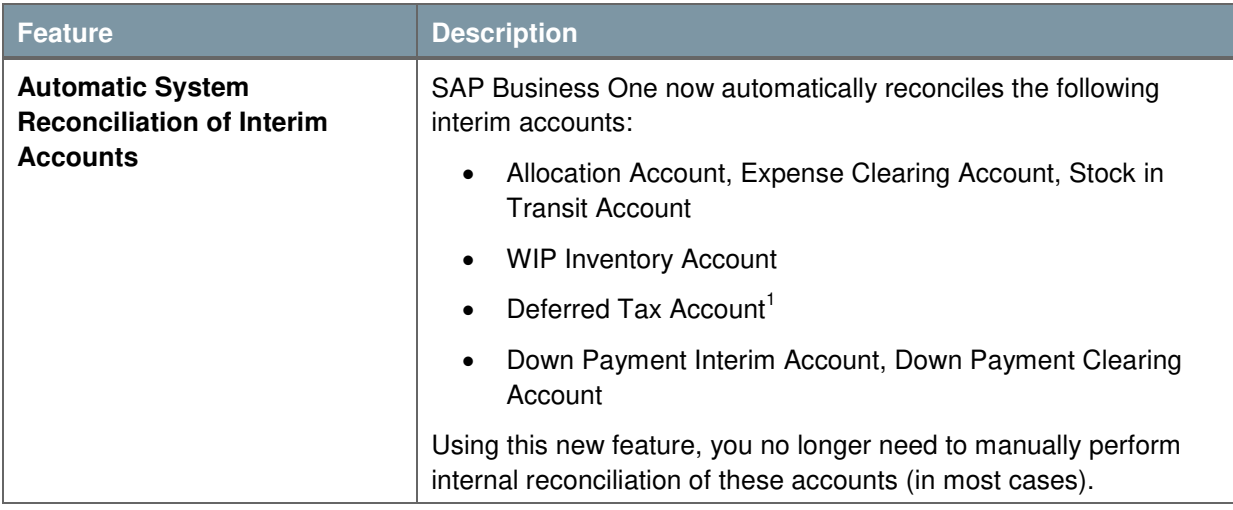

-

<sup>&</sup>lt;sup>1</sup> Relevant for the following localizations: Austria, Costa Rica, France, Guatemala, Italy, Mexico, South Africa, and Spain.

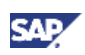

## <span id="page-4-0"></span>Financials

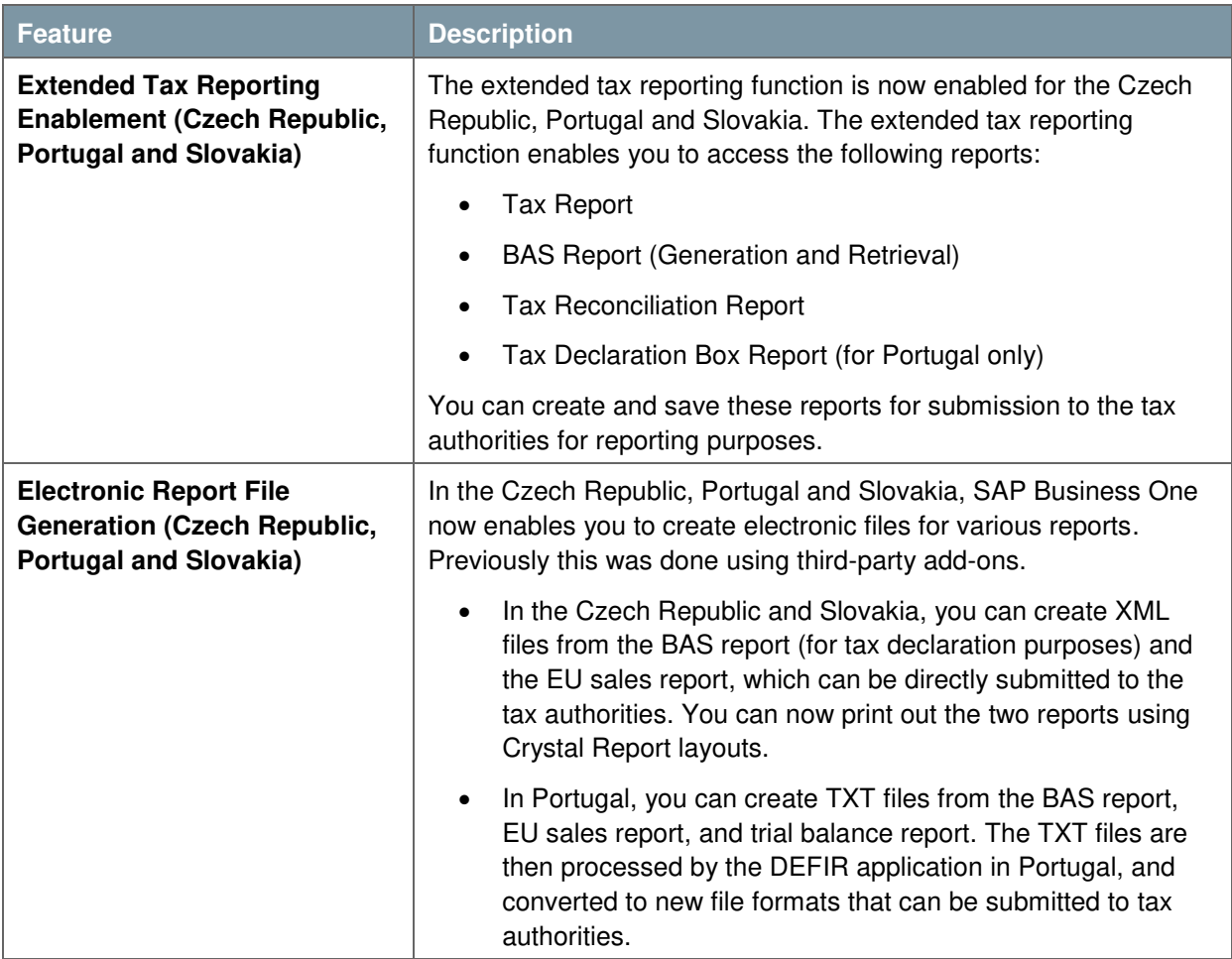

<span id="page-5-0"></span>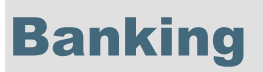

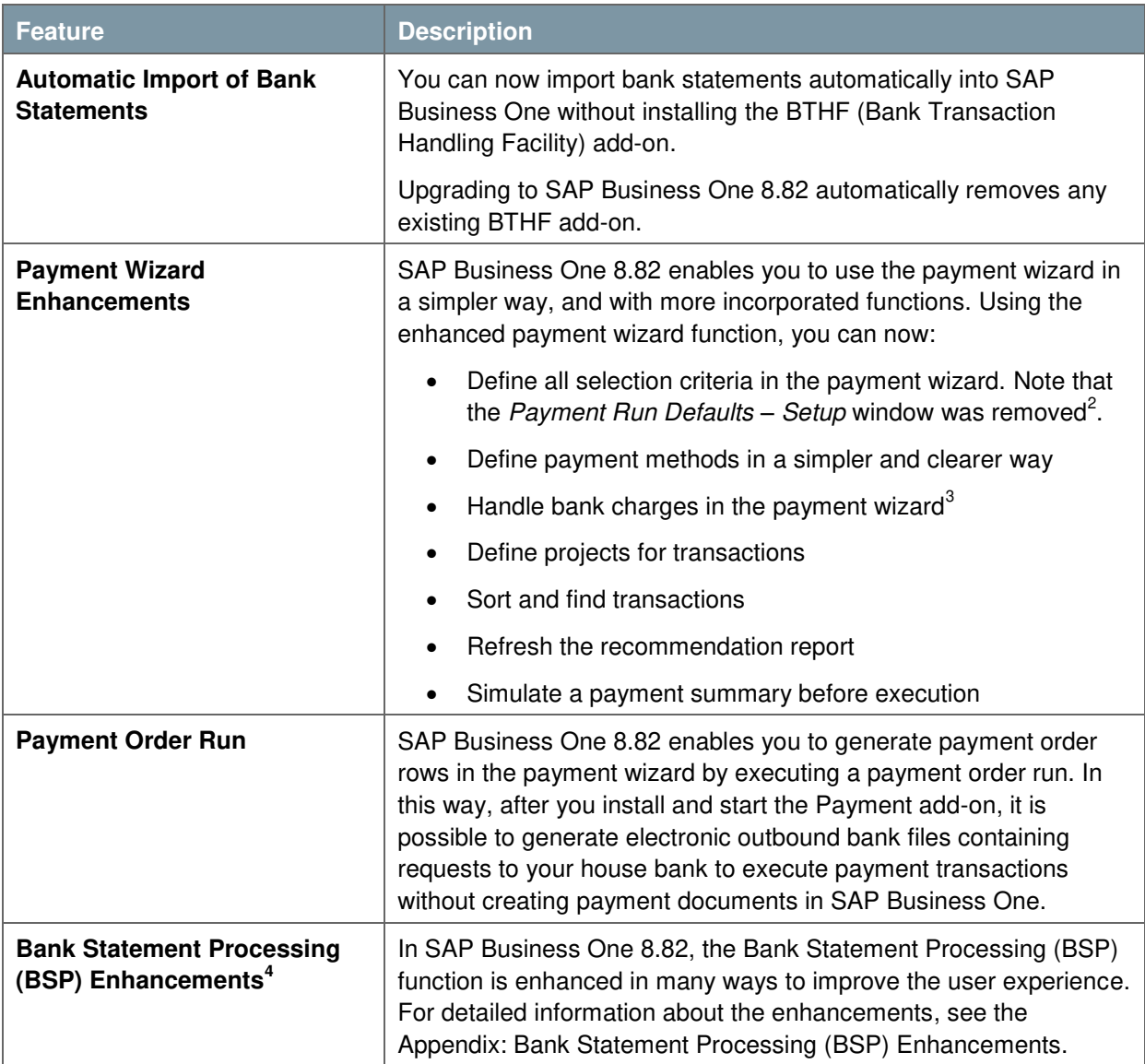

-

**SAI** 

 $2$  For upgraded users, the previously defined selection criteria in this window will be lost.

<sup>&</sup>lt;sup>3</sup> Not relevant for Israel.

<sup>&</sup>lt;sup>4</sup> Valid for the following localizations: Austria, Belgium, Brazil, China, Cyprus, Czech Republic, Denmark, Finland, France, Germany, Hungary, India, Irish Republic, Italy, Japan, Korea, Netherlands, Norway, Poland, Russia, Singapore, Slovakia, Spain, Sweden, Switzerland, and United Kingdom.

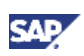

# <span id="page-6-0"></span>Sales and Purchasing

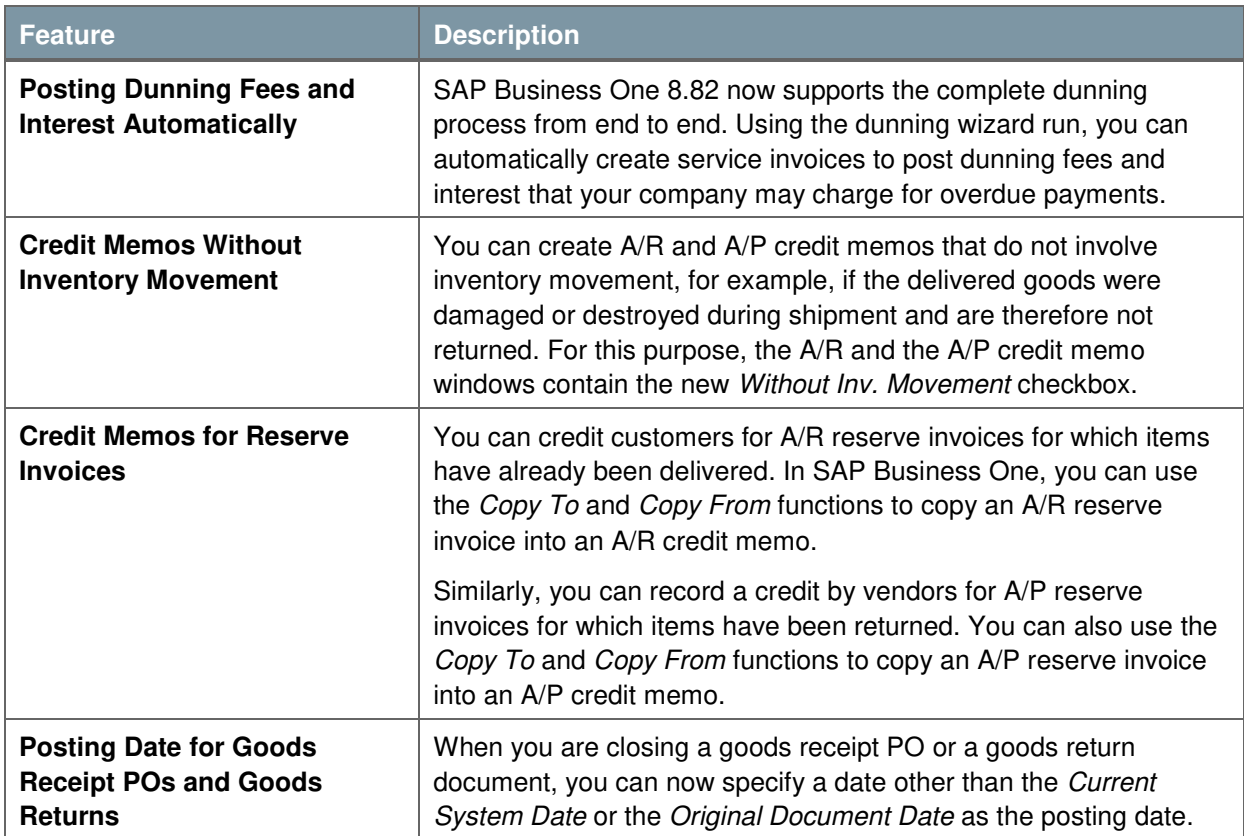

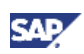

### <span id="page-7-0"></span>Business Partners

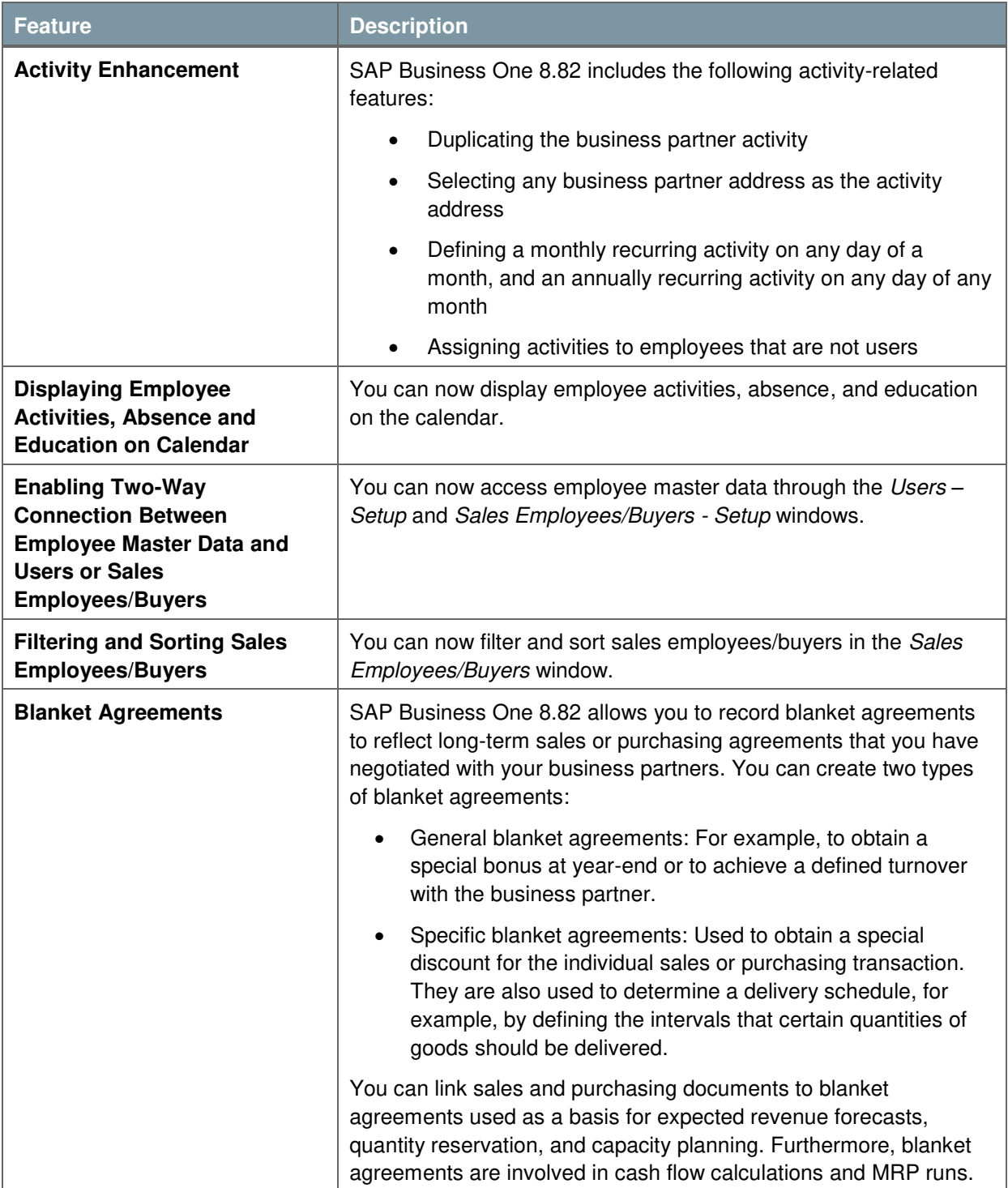

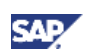

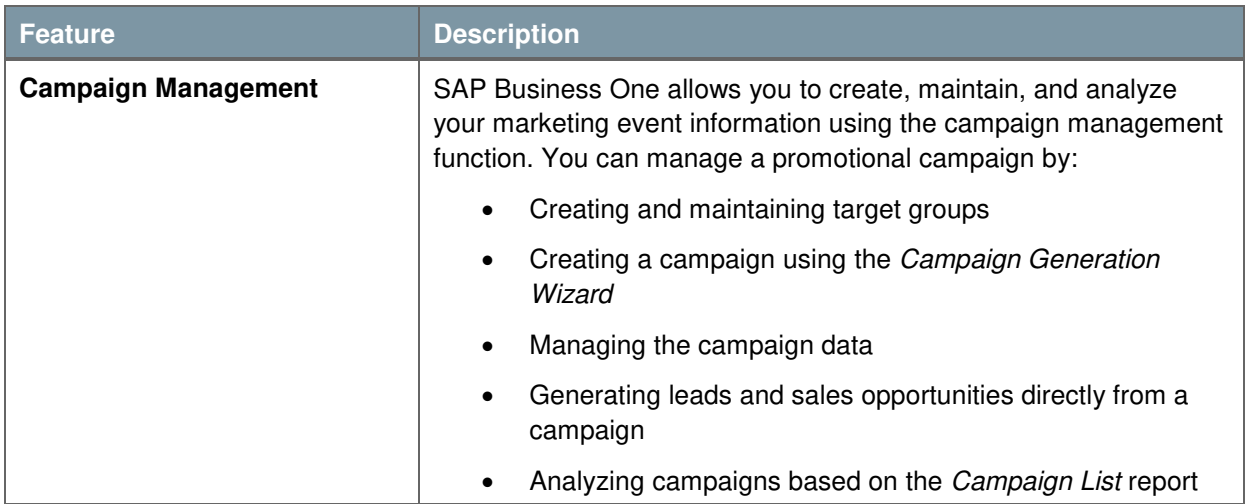

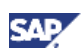

## <span id="page-9-0"></span>Human Resources

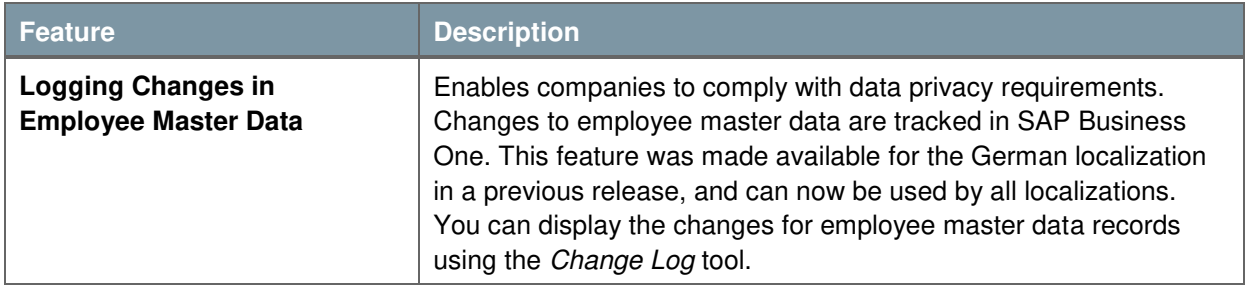

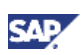

## <span id="page-10-0"></span>Implementation Tools

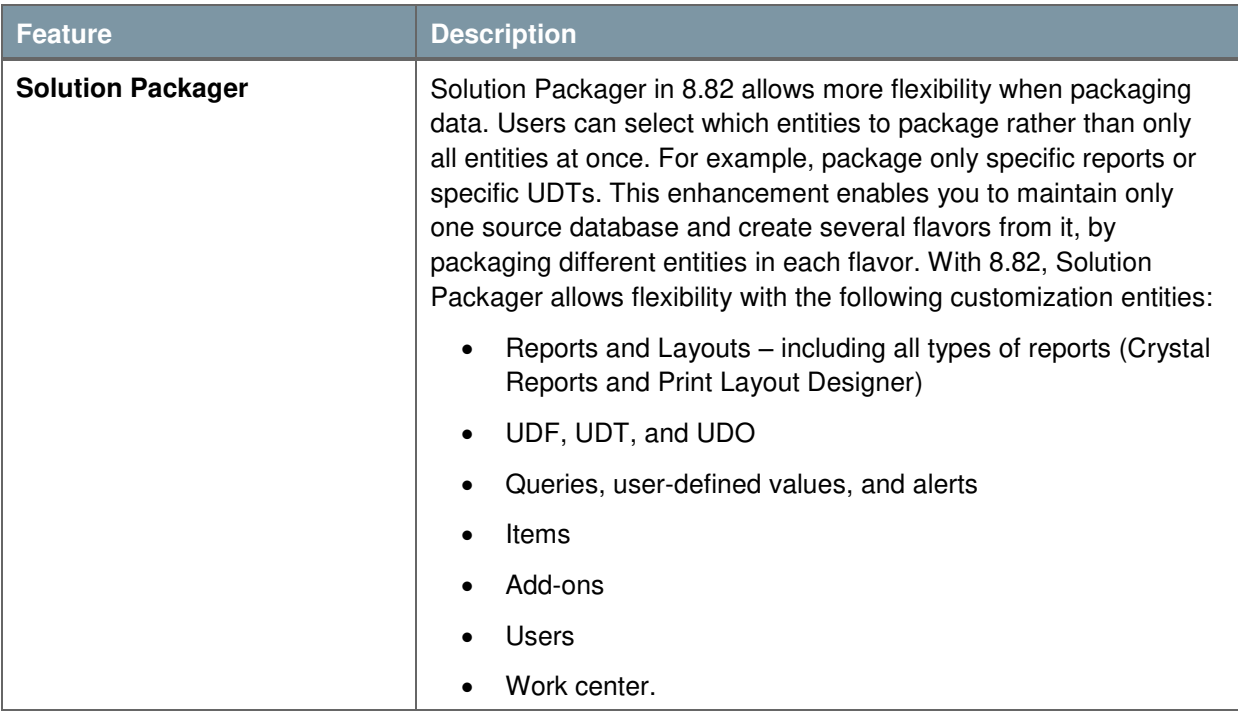

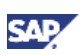

## <span id="page-11-0"></span>Inventory

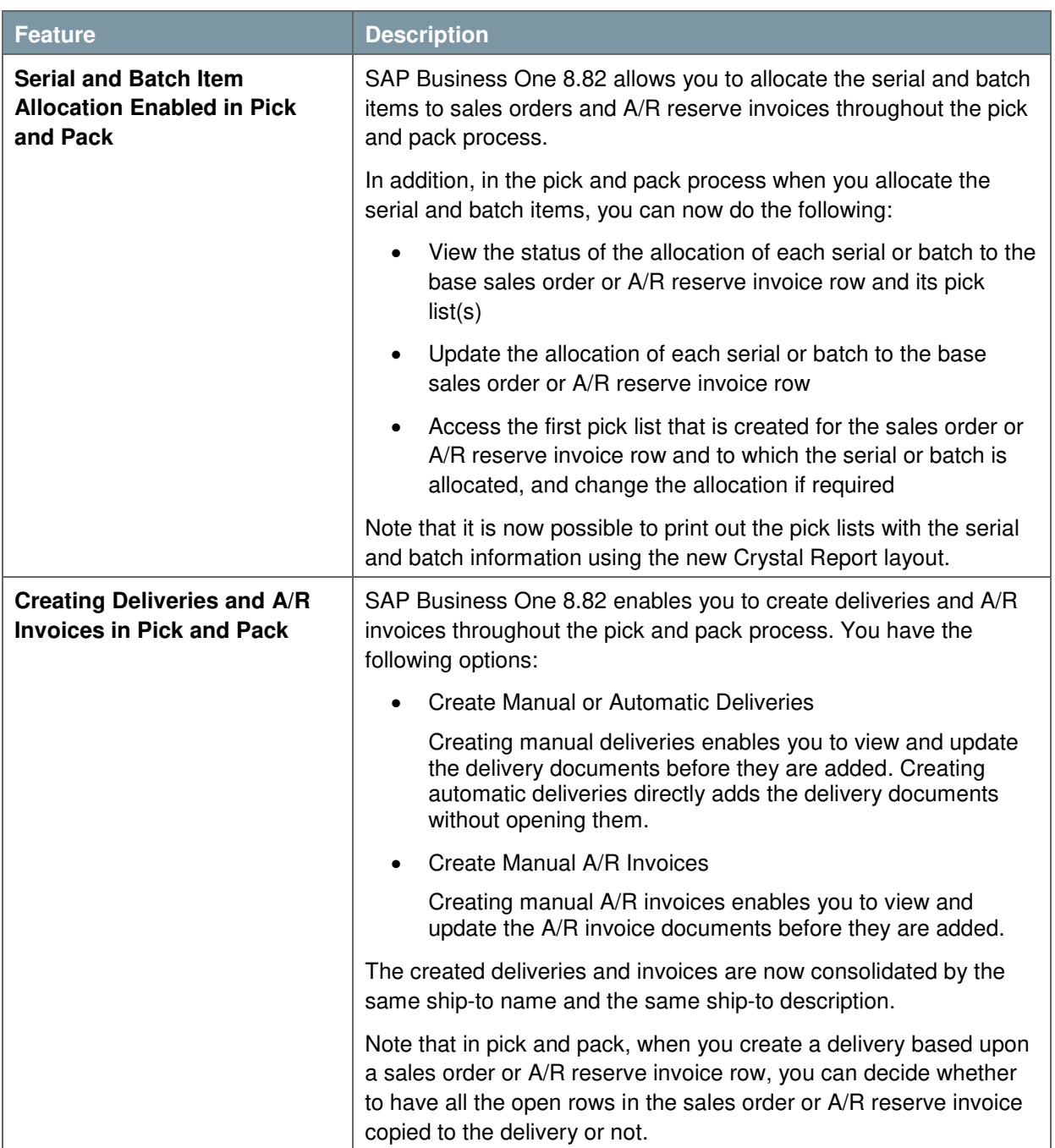

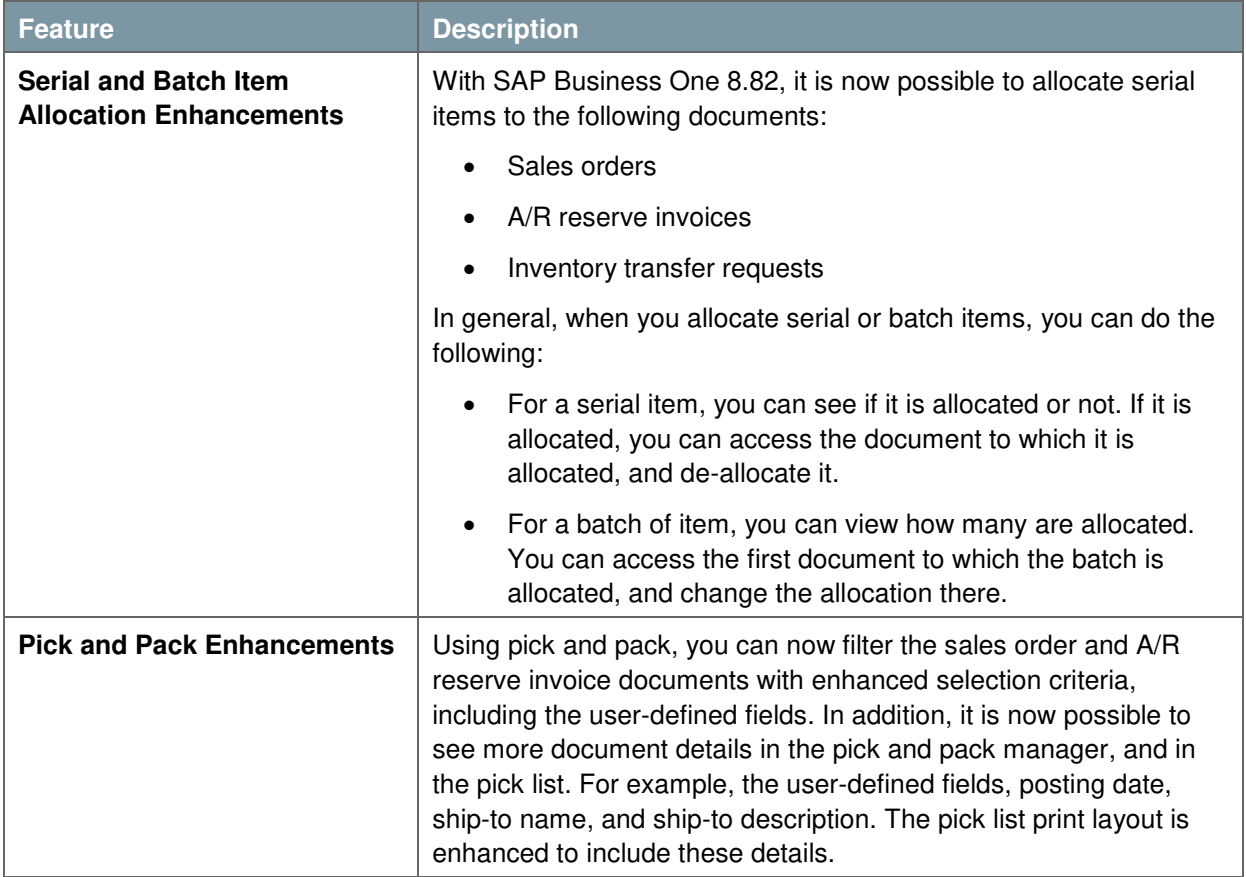

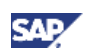

## <span id="page-13-0"></span>Master Data

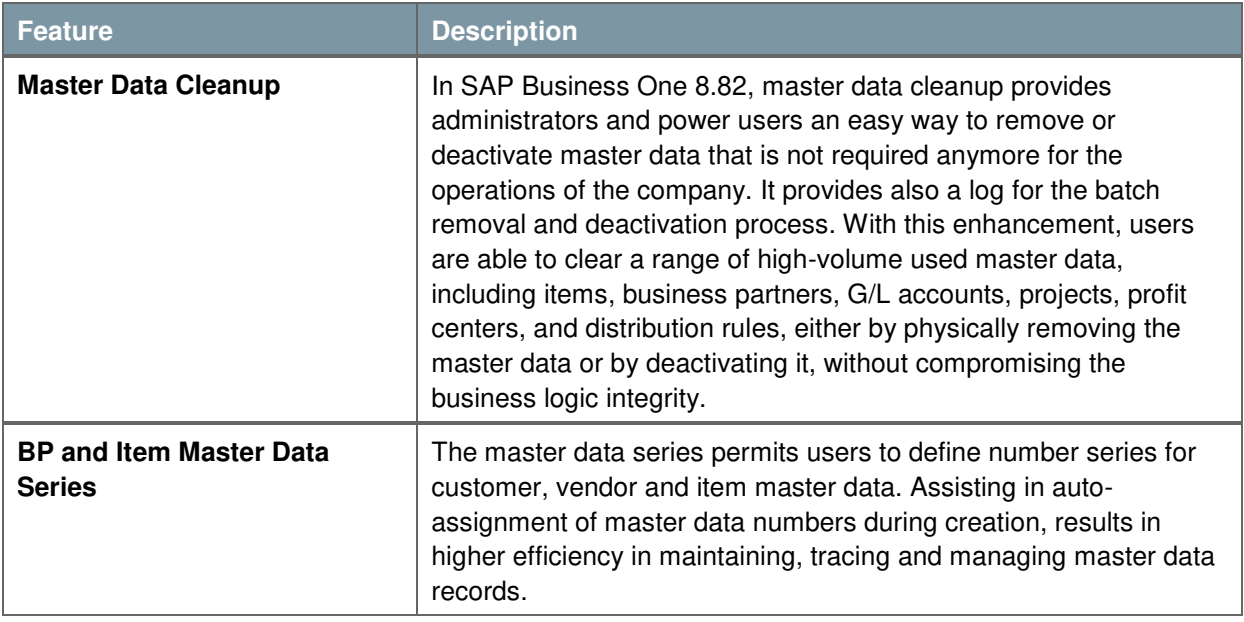

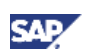

## <span id="page-14-0"></span>Production

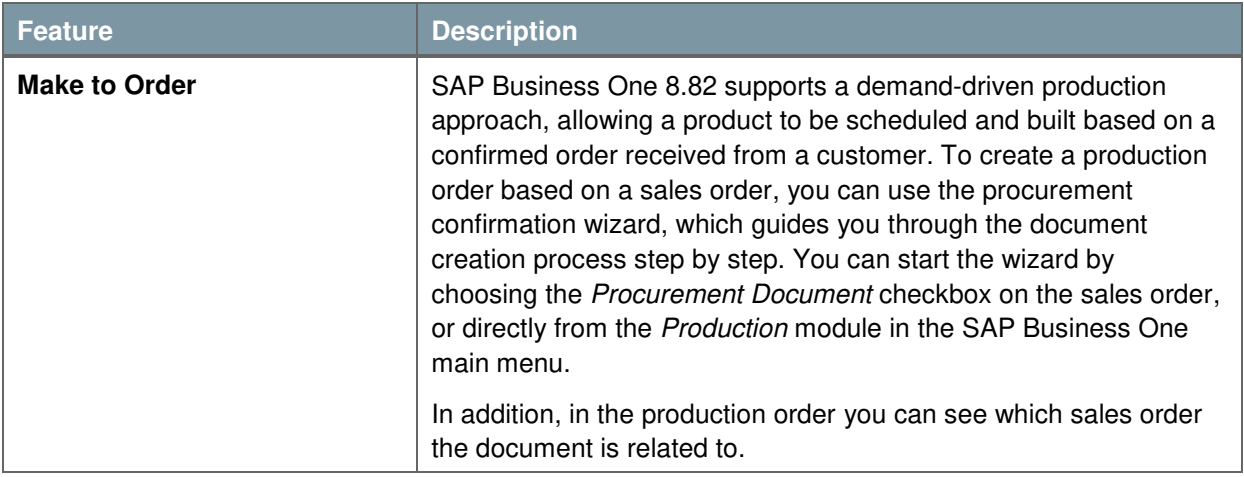

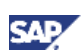

## <span id="page-15-0"></span>Infrastructure Enhancements

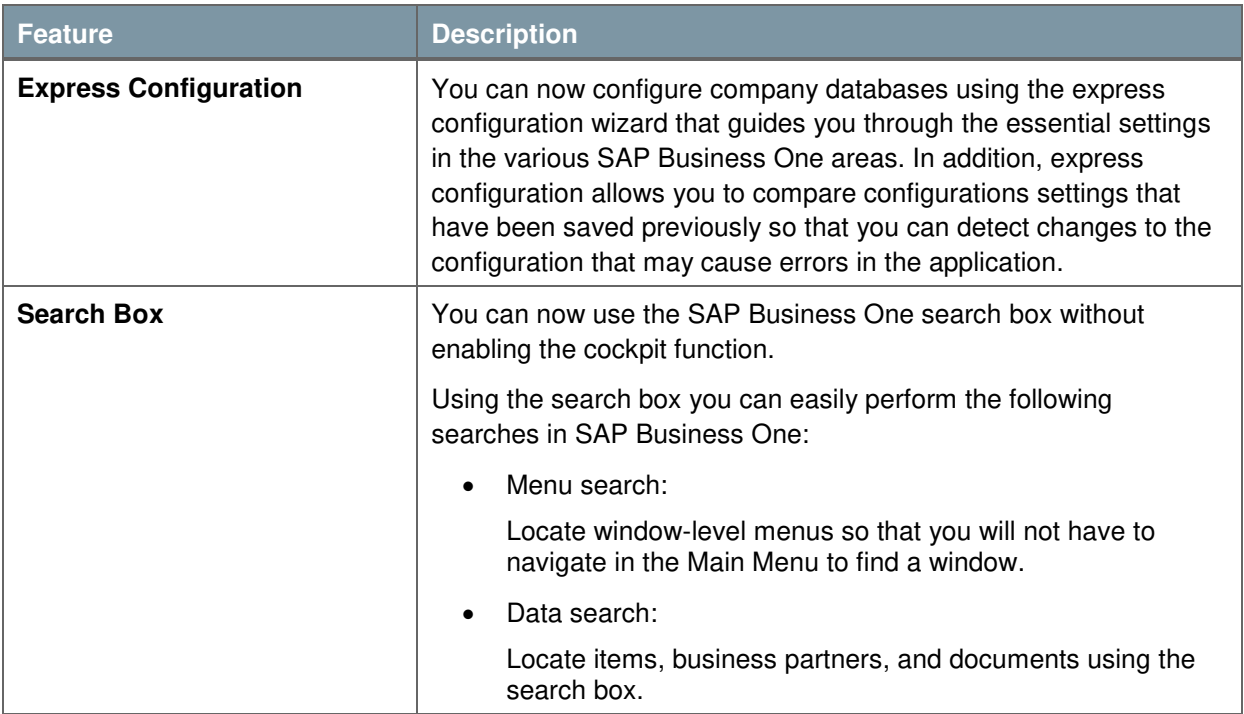

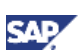

## <span id="page-16-0"></span>**Cockpit**

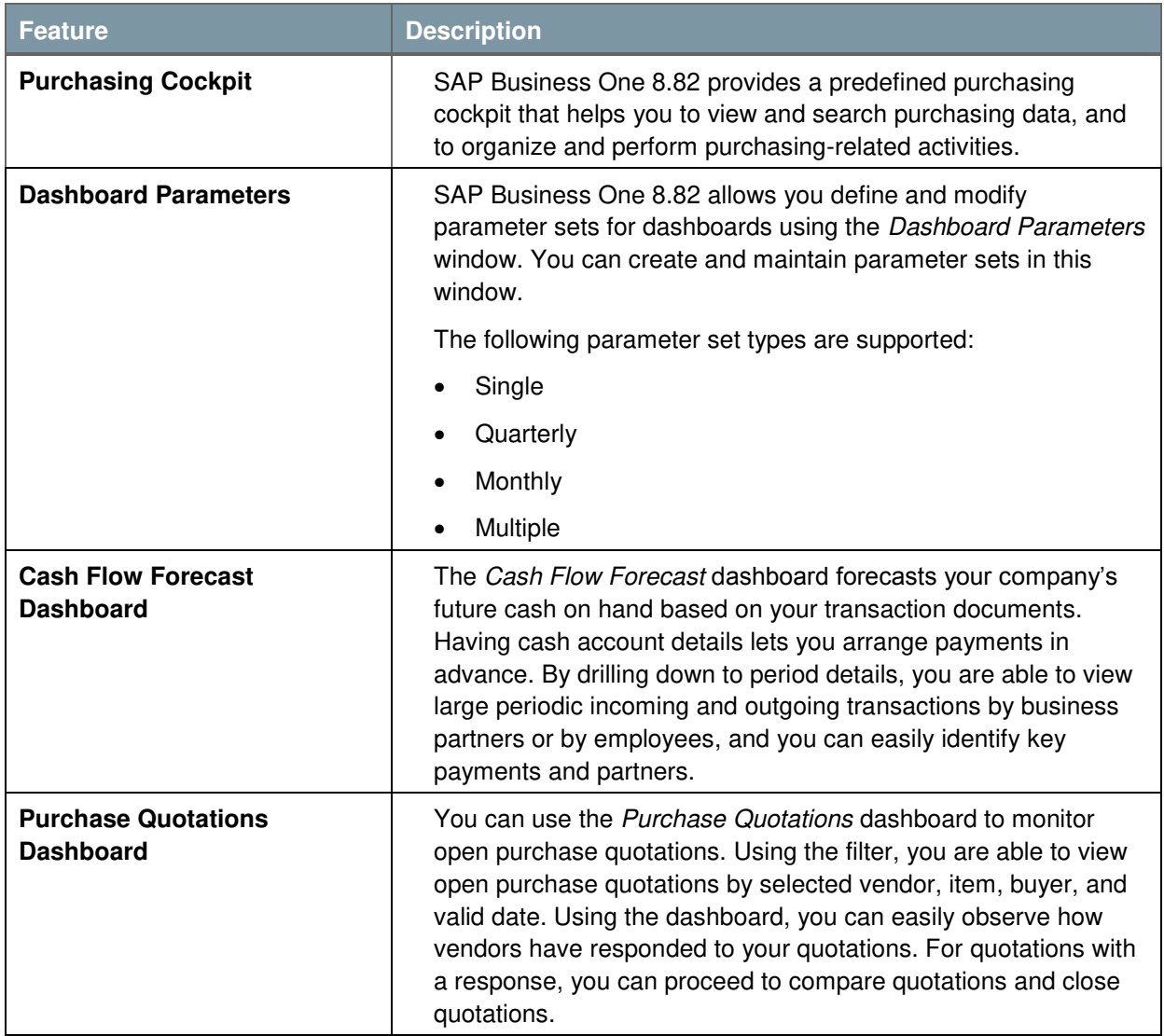

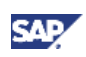

## <span id="page-17-0"></span>Material Requirements Planning (MRP)

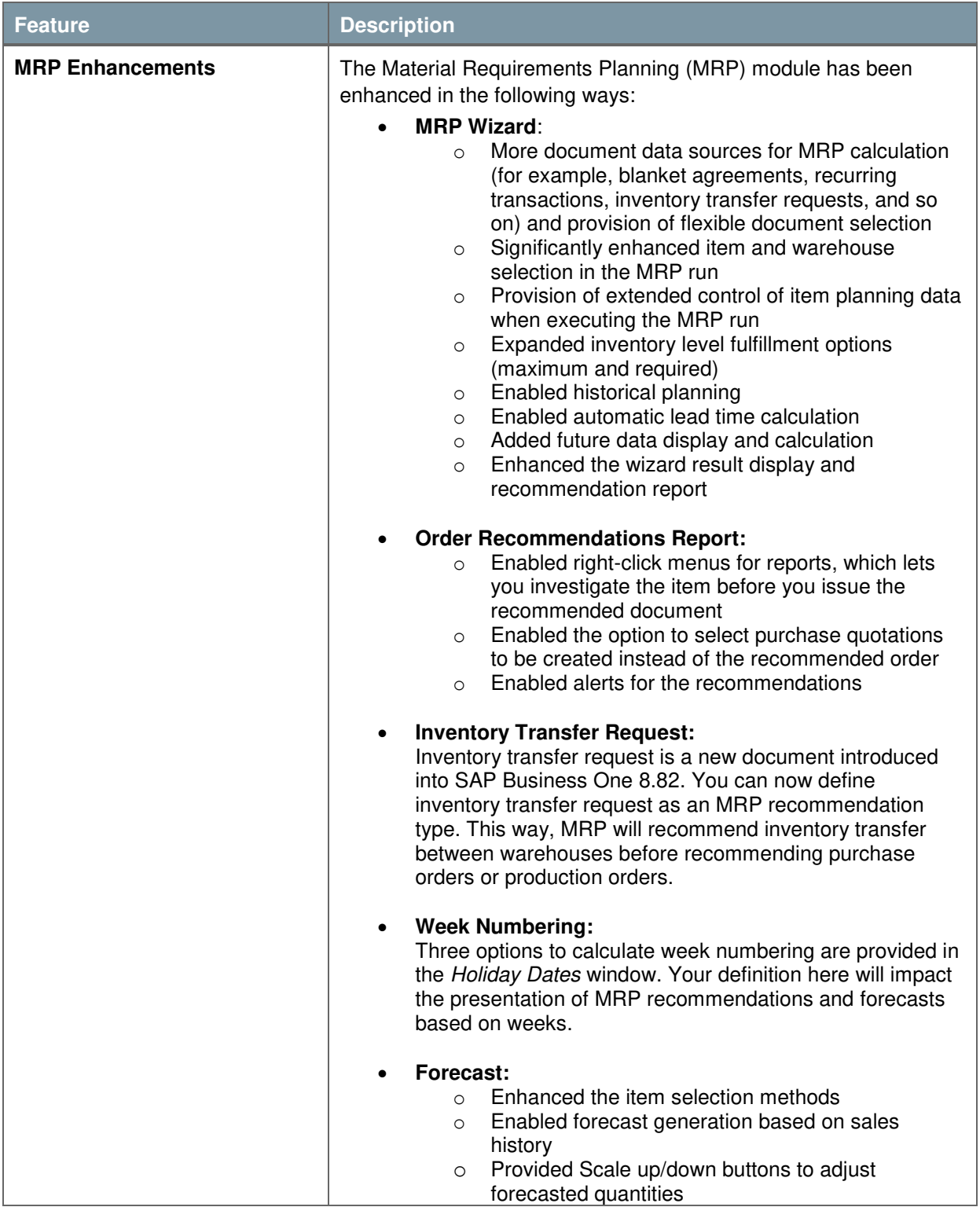

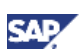

## <span id="page-18-0"></span>Service

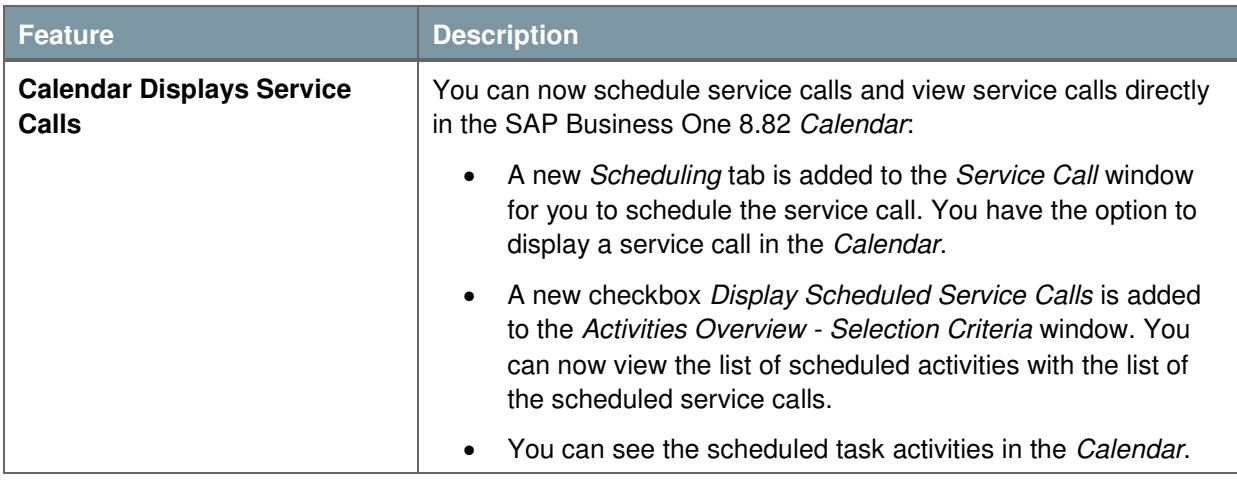

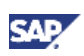

## <span id="page-19-0"></span>Upgrade Information

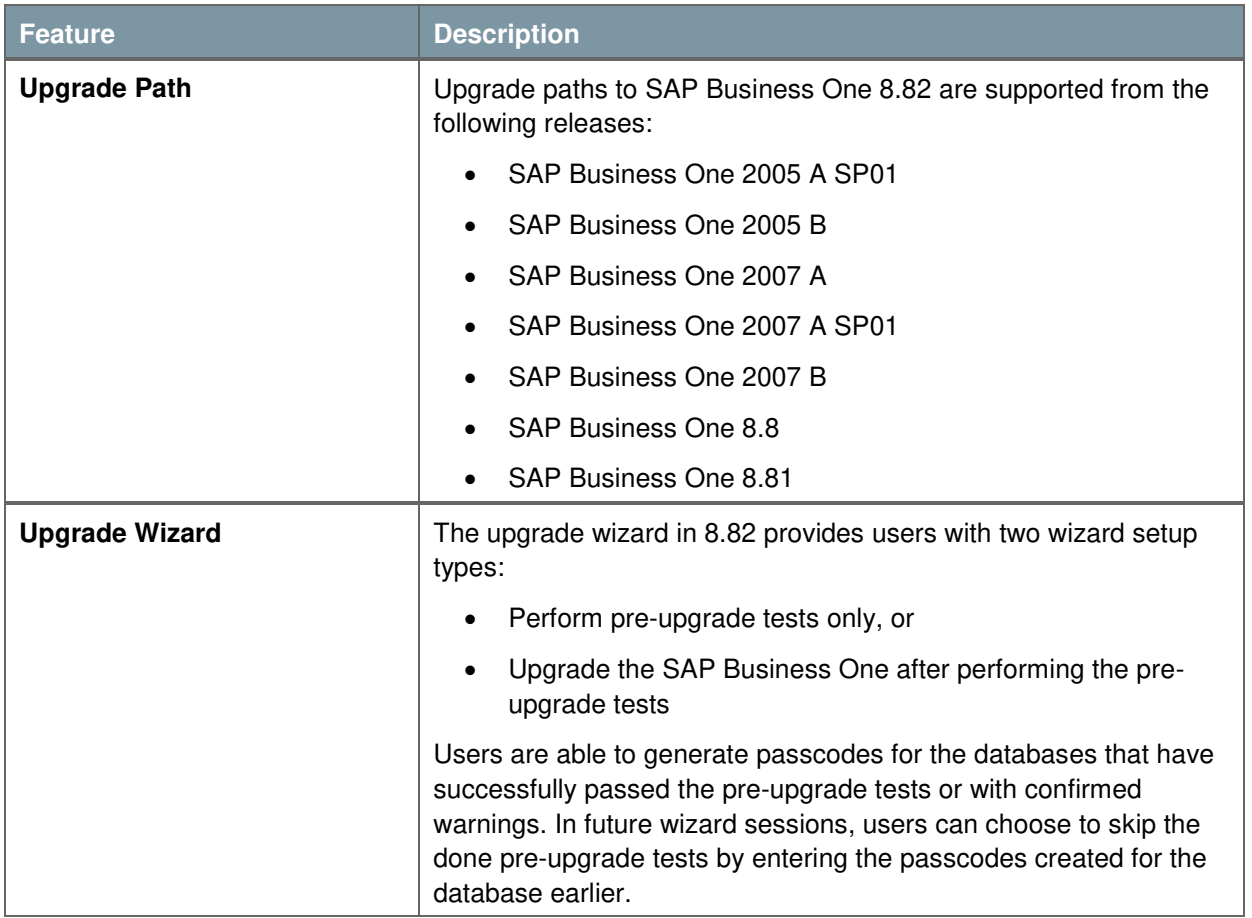

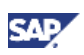

### <span id="page-20-0"></span>Software Development Kit (SDK)

SAP Business One is equipped with a programming API based on COM technology. You can use the functional scope of SAP Business One as supplied, or adapt it to your specific requirements. The API is delivered as a Software Development Kit (SDK), including development documentation and code samples.

The SAP Business One SDK enables you to extend and change the functionality of SAP Business One to create industry and company functionality and interfaces with third-party tools.

#### <span id="page-20-1"></span>DI API

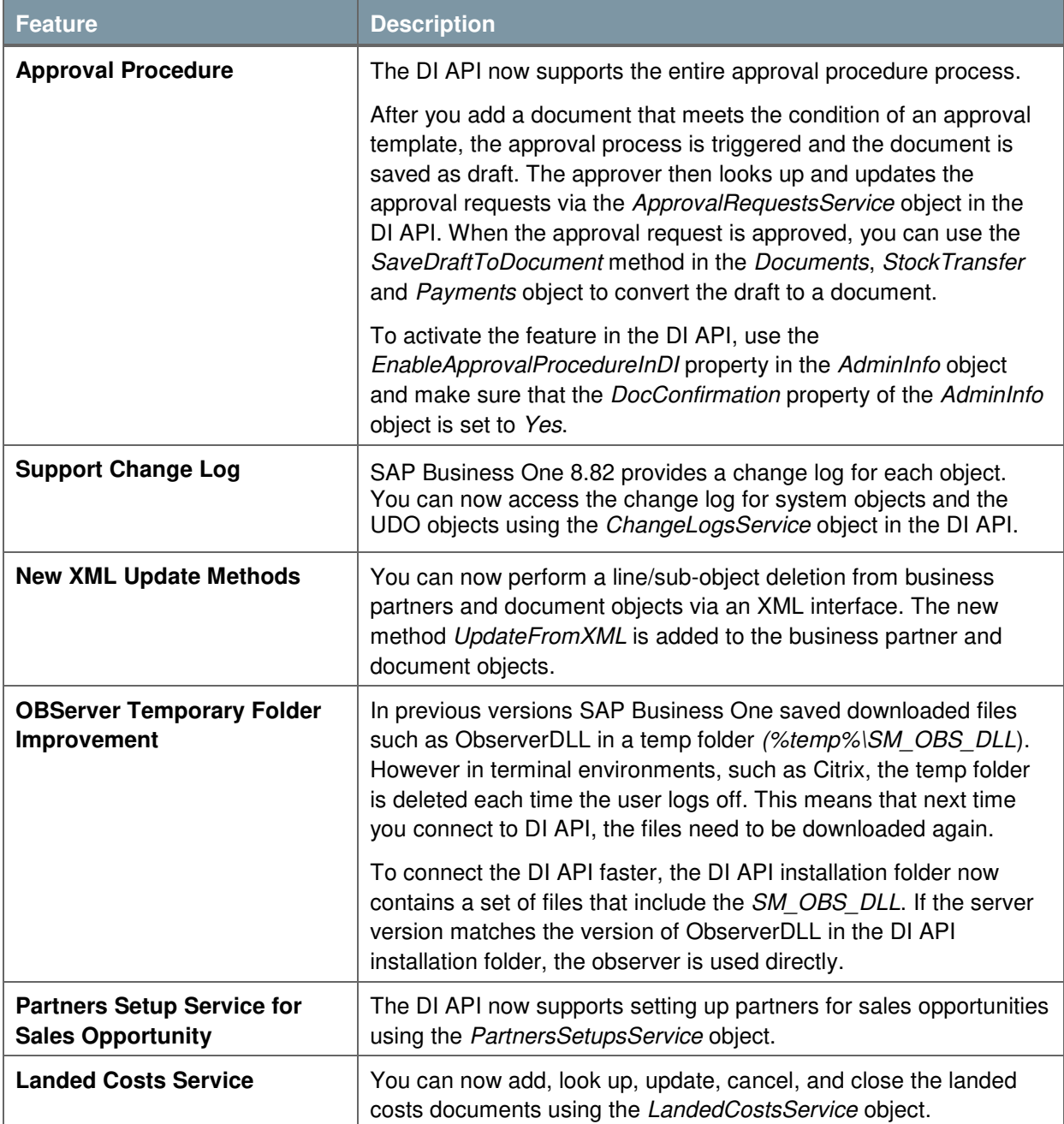

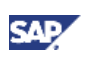

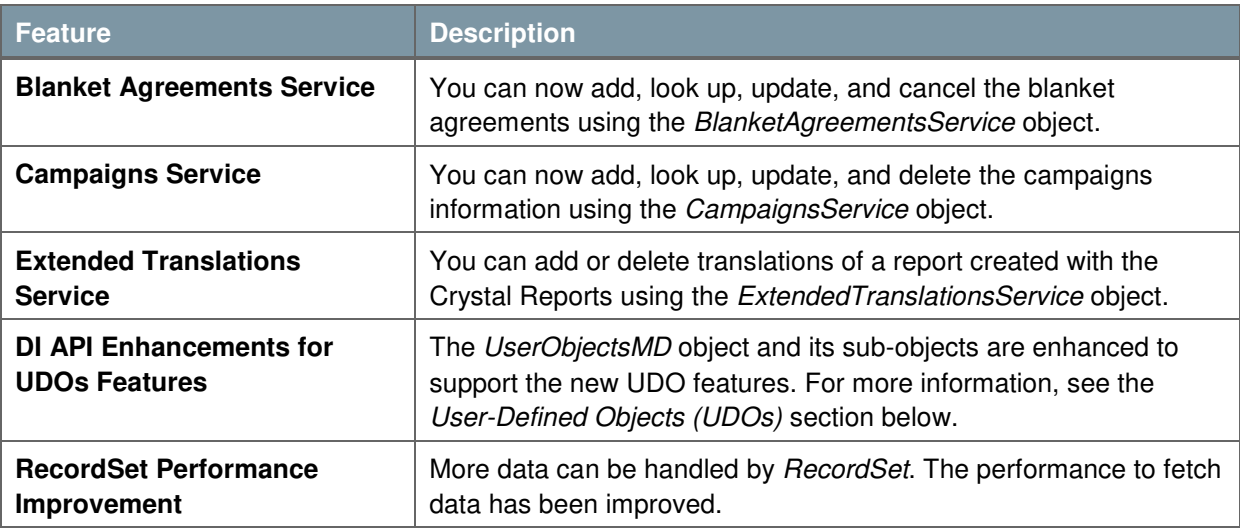

#### <span id="page-21-0"></span>UI API

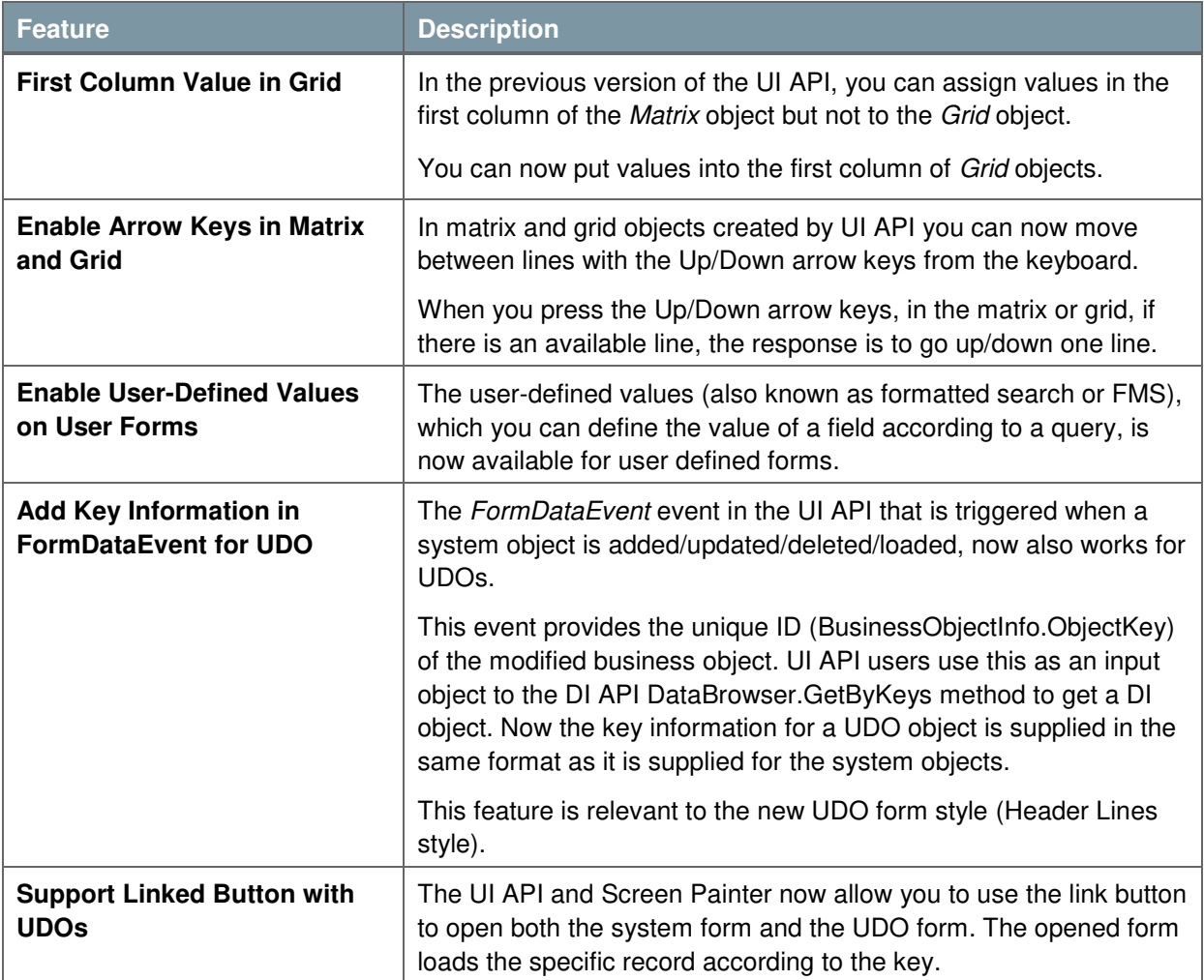

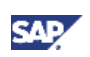

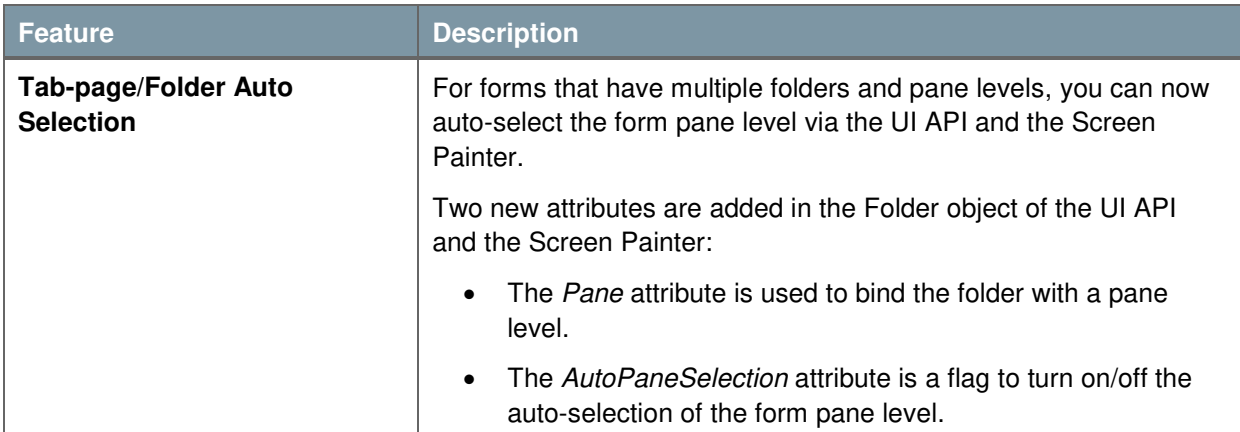

#### <span id="page-22-0"></span>User-Defined Objects (UDOs)

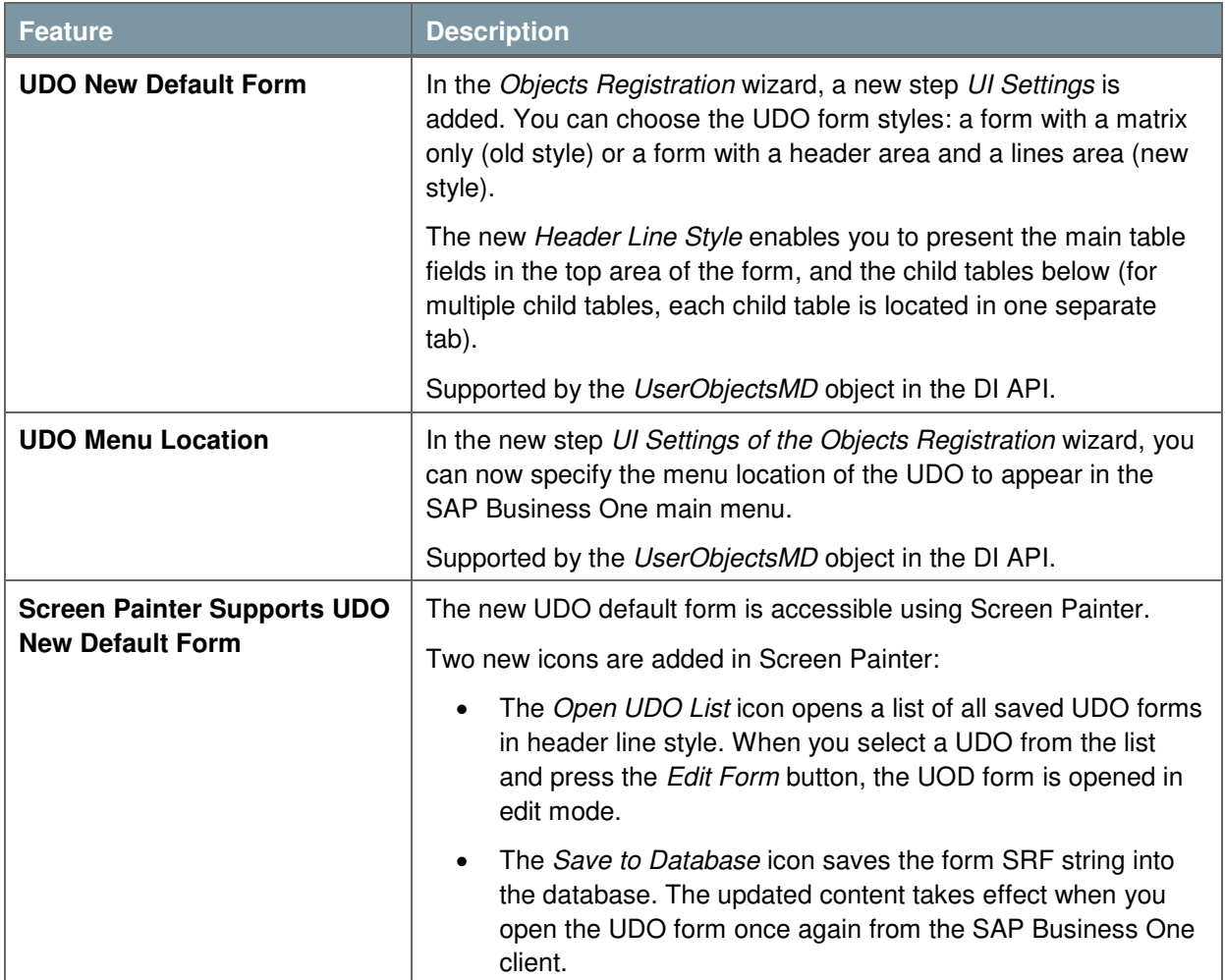

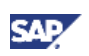

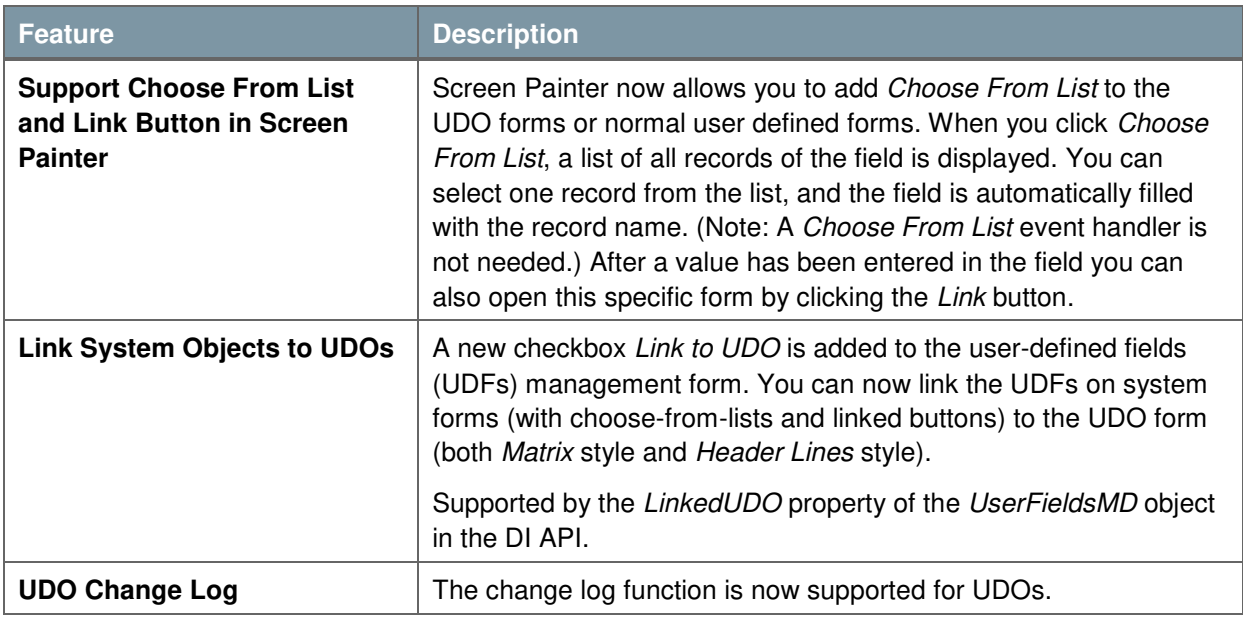

![](_page_24_Picture_1.jpeg)

### <span id="page-24-0"></span>Add-Ons

![](_page_24_Picture_107.jpeg)

![](_page_25_Picture_1.jpeg)

### <span id="page-25-0"></span>Appendix: Bank Statement Processing (BSP) Enhancements<sup>5</sup>

The Bank Statement Processing (BSP) function has been enhanced in the following ways:

- For one or more proposal rows within one bank statement row, you can choose  $Ctr1 + B$  to display the balance due as the applied amount of the proposed transaction.
- If a combination of bank code and bank account has not been assigned to a business partner before, it will be automatically assigned to this business partner once a bank statement is finalized. Next time when this bank code and bank account combination is entered or imported, if this combination is unique to the business partner, this business partner code will be automatically identified.
- In the *Bank Statement Details* window, when you right-click on a bank statement row and choose *Posting Proposal for Row*, this bank statement row will be placed as the first row.
- In the *Banks Setup* window, you can now specify the default method according to which the document date of bank statement transactions is determined.
- In the *Bank Statement Details* window, for a new bank statement row, the default statement row date and due date are taken from the statement date.
- In the *Bank Statement Details* window, you can now identify the source of each bank statement row: imported, imported and amended, or manually entered.
- In the *Bank Statement Details* window, you cannot edit the *No.* field, which displays the automatically-populated sequential row number in the *Bank Statement Summary* window.
- In the *Bank Statement Summary* window, you can now view the name of the posting period that covers the statement date in the *Bank Statement Details* window.
- After a bank statement is finalized, in the *Bank Statement Details* window, you can now edit the following two fields: *Bank Statement No., Statement Date.*
- For proposal rows, the *G/L Account/Doc. Identification No.* and the *G/L Account* fields now displays the account code together with the account name.
- When you choose the *Posting Proposal for Uncleared Rows* button or the *Posting Proposal for Row* option while right-clicking on a bank statement row, SAP Business One 8.82 now proposes transactions with posting dates that are earlier than or the same as the posting date of the bank statement row. If the *Posting Date* field of the bank statement row is empty, SAP Business One 8.82 proposes transactions with posting dates that are earlier than or the same as the current system date.
- In the *Bank Statement Row – Details Expanded* window, when the specified posting method is *Interim Account from/to Bank Account* or *External Reconciliation*, you can now choose the *Add Open Transactions* button to specify matching criteria for selecting open transactions for manual reconciliation with their respective payments.

j

<sup>&</sup>lt;sup>5</sup> Valid for the following localizations: Austria, Belgium, Brazil, China, Cyprus, Czech Republic, Denmark, Finland, France, Germany, Hungary, India, Irish Republic, Italy, Japan, Korea, Netherlands, Norway, Poland, Russia, Singapore, Slovakia, Spain, Sweden, Switzerland, and United Kingdom.

![](_page_26_Picture_1.jpeg)

 In Belgium, when finalizing a bank statement, all business partner transactions are posted to the bank interim account in separate journal entries, and an additional journal entry is posted to transfer all the business partner transaction amounts from the bank interim account to the bank account. The posting date of the additional journal entry is the value in the *Statement Date* field in the general area of the *Bank Statement Details* window, and its reconciliation date is the latest posting date of all the business partner transactions.

In the separate journal entry, the values in the *Remarks* fields (both in the general area and in the expanded editing mode area for all rows) are the value in the *Details* fields of the proposed bank statement row.

In the additional journal entry, the value in the *Remarks* field in the expanded editing mode area for each interim account row is the value in the *Details* field of the proposed bank statement row respectively; the *Remarks* field in the expanded editing mode area for the bank account row displays Bank Statement and the value in the *Bank Statement No.* field of the *Bank Statement Details* window.

![](_page_27_Picture_1.jpeg)

#### <span id="page-27-0"></span>Copyrights, Trademarks, and Disclaimers

© Copyright 2011 SAP AG. All rights reserved.

The current version of the copyrights, trademarks, and disclaimers at <http://service.sap.com/smb/sbocustomer/documentation>is valid for this document.